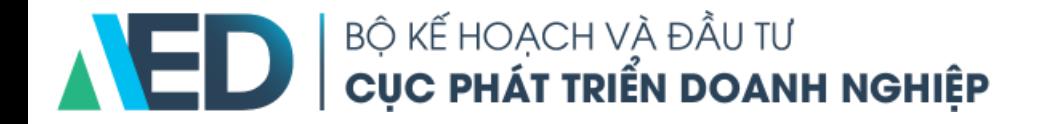

## **HƯỚNG DẪN ĐĂNG KÝ, CẬP NHẬT THÔNG TIN TÀI KHOẢN DOANH NGHIỆP TRÊN CỔNG THÔNG TIN DOANH NGHIỆP**

# Mục lục

Hướng dẫn đăng ký tài khoản, nâng cấp tài khoản, cập nhật thông tin trên Cổng thông tin doanh nghiệp 1. Đăng ký tài khoản Trang 3 2. Kích hoạt tài khoản Trang 7 3. Đăng nhập tài khoản Trang 10 4. Nâng cấp tài khoản doanh nghiệp Trang 12 5. Cập nhật thông tin tài khoản doanh nghiệp Trang 20

# 1. Đăng ký tài khoản trên Cổng business.gov.vn

Đăng ký những thông tin cơ bản để được truy cập Cổng thông tin doanh nghiệp

#### 1. Đăng ký tài khoản

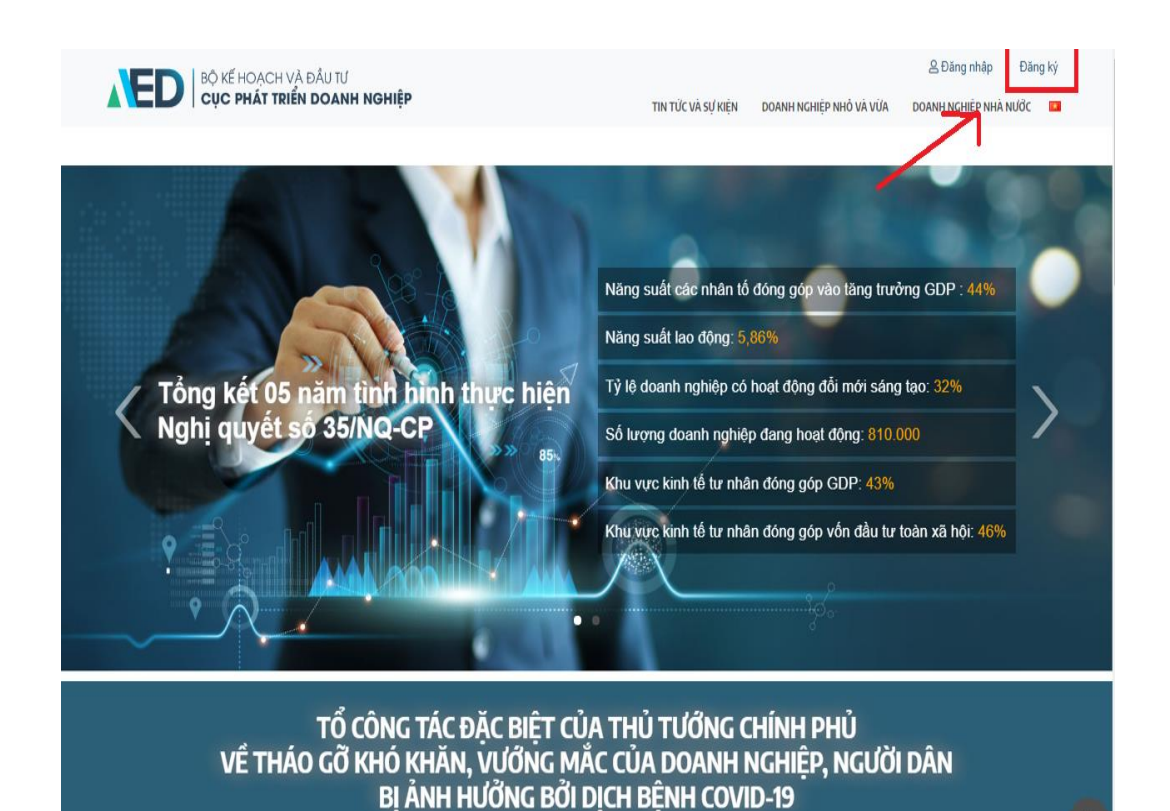

Email: tocongtac86@mpi.gov.vn Đường dây nóng: 080 43853

- Bước 1 : Truy cập <https://business.gov.vn/home>
- Bước 2 : Chọn " Đăng ký" bên trên cùng bên phải.

#### 1. Đăng ký tài khoản

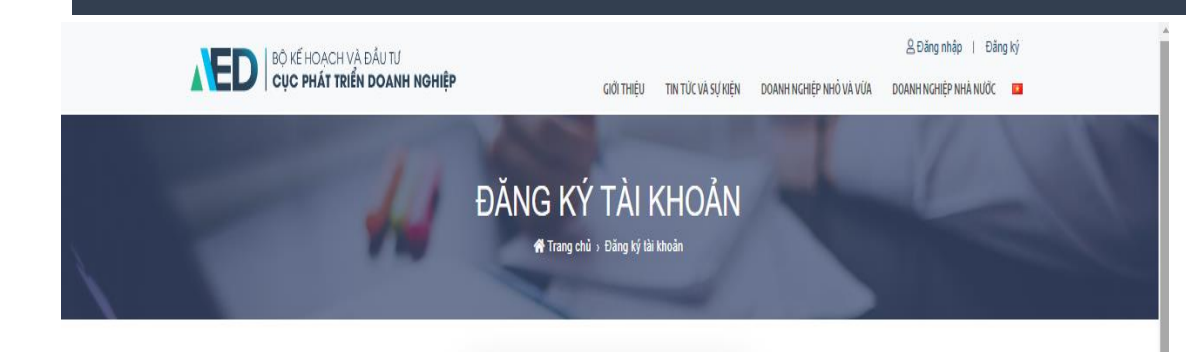

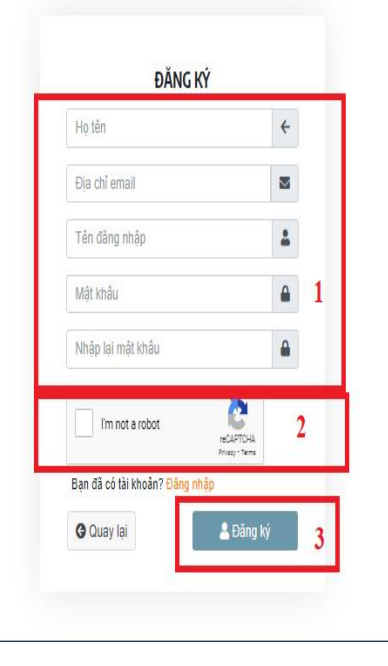

- Nhập các thông tin theo yêu cầu ở mục  $\begin{array}{|c|c|} \hline 1\end{array}$
- Chọn tích ở ô  $\boxed{2}$  để hoàn thành yêu cầu capcha.
- Chọn " Đăng ký"  $\boxed{3}$  để hoàn tất quá trình đăng ký.

#### 1. Đăng ký tài khoản

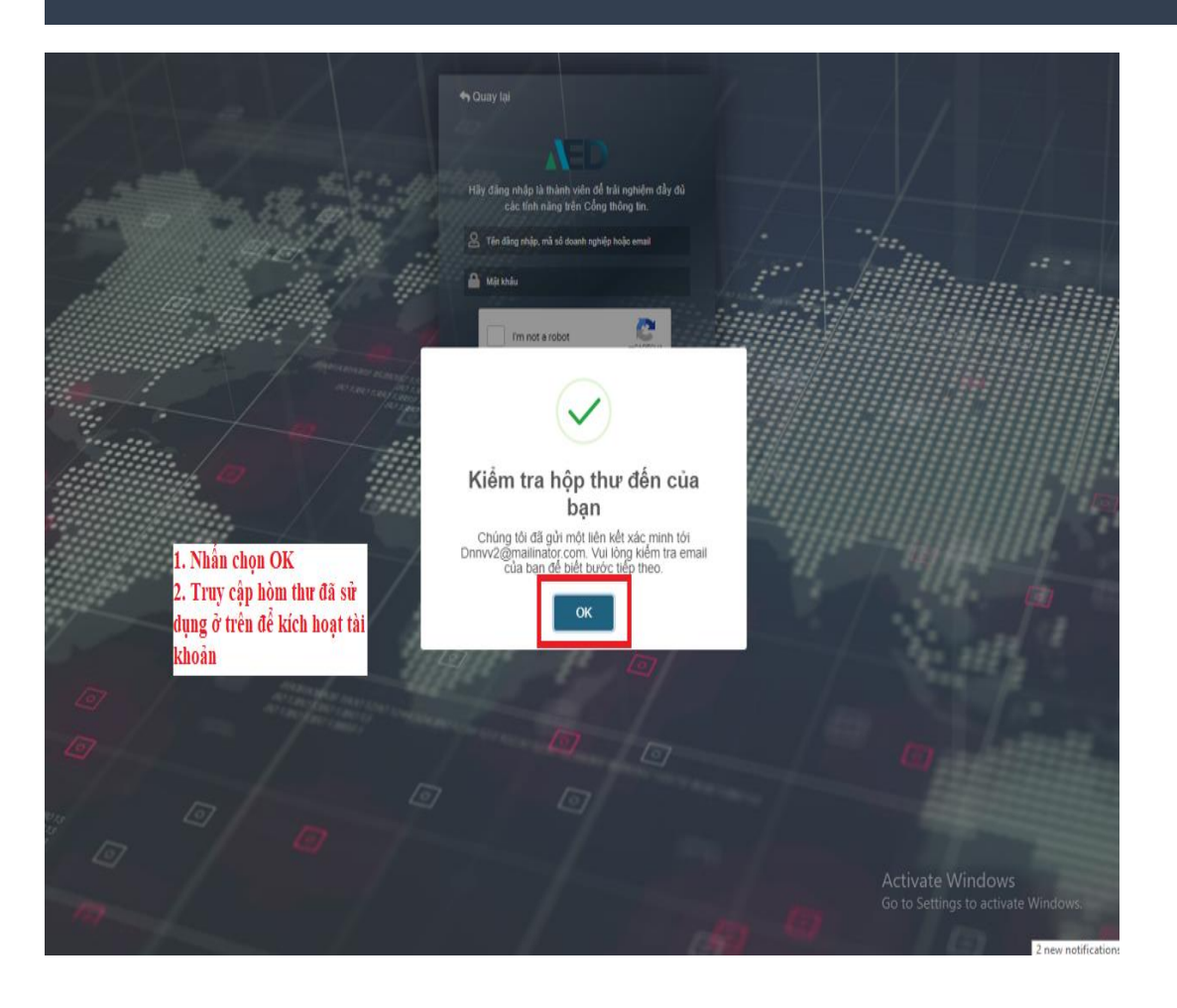

• Sau khi đăng ký tài khoản, email của bạn sẽ được nhận email từ hệ thống để kích hoạt tài khoản trên Cổng. Vui lòng kiểm tra hộp thư đến của email đã đăng ký. ́.

# 2. Kích hoạt tài khoản

Kích hoạt tài khoản doanh nghiệp qua email đã đăng ký để bắt đầu sử dụng tài khoản trên Cổng. Những thông tin thay đổi về tài khoản sẽ được gửi đến email được dùng để kích hoạt tài khoản.

#### 2. Kích hoạt tài khoản

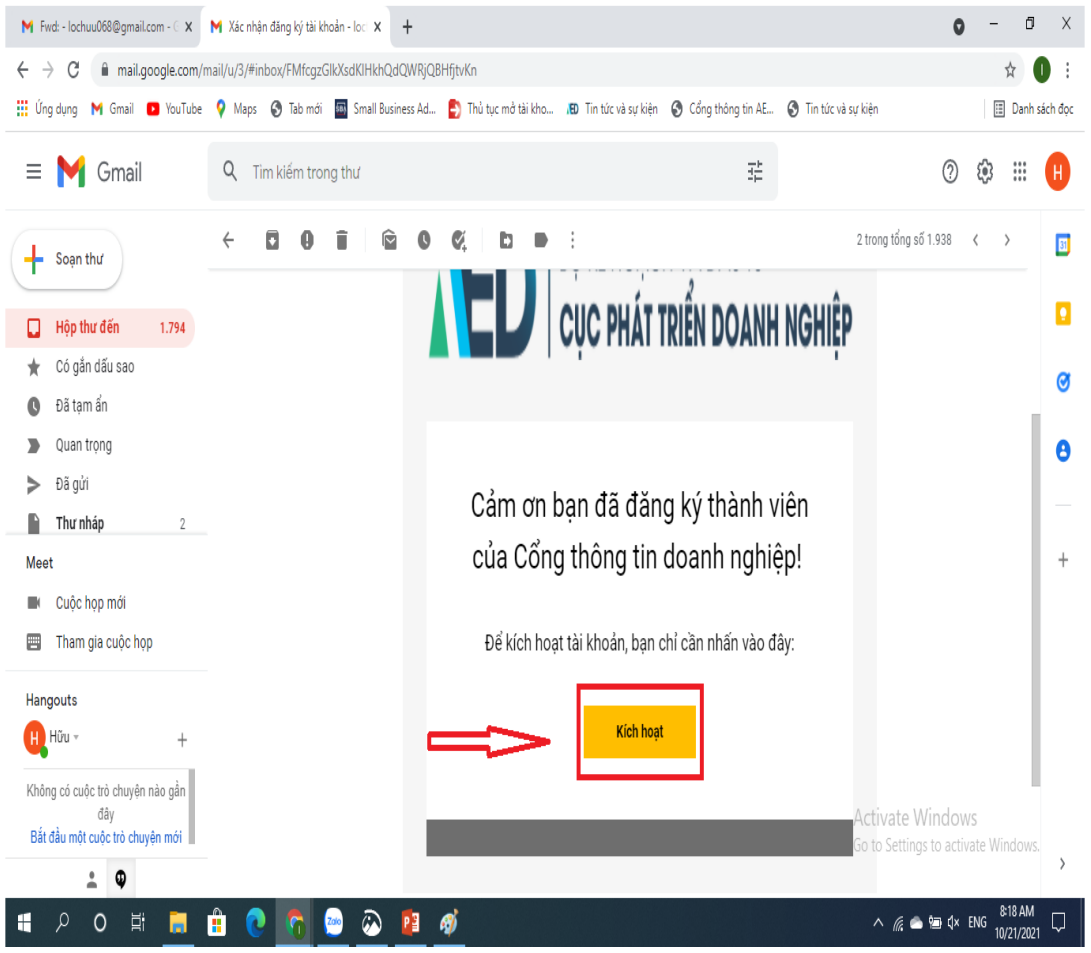

 $\bullet~$  Tại hộp thư đến của email bạn đã đăng ký. Nhần vào nút "Kích hoạt" tại mail được gửi đến.

#### 2. Kích hoạt tài khoản

M Fwd: - lochuu068@gmail.com - C X | M Xác nhận đăng ký tài khoản - loc: X | B Cổng thông tin AED Business Pol: X | +

business.gov.vn/account/logi

Maps · Tab mới · En Small Business Ad... · Thủ tục mở tài kho... · IĐ Tin tức và sự kiện · O Cổng thông tin AE... · Tin tức và sự kiện Danh sách đọc **III** Ung dung

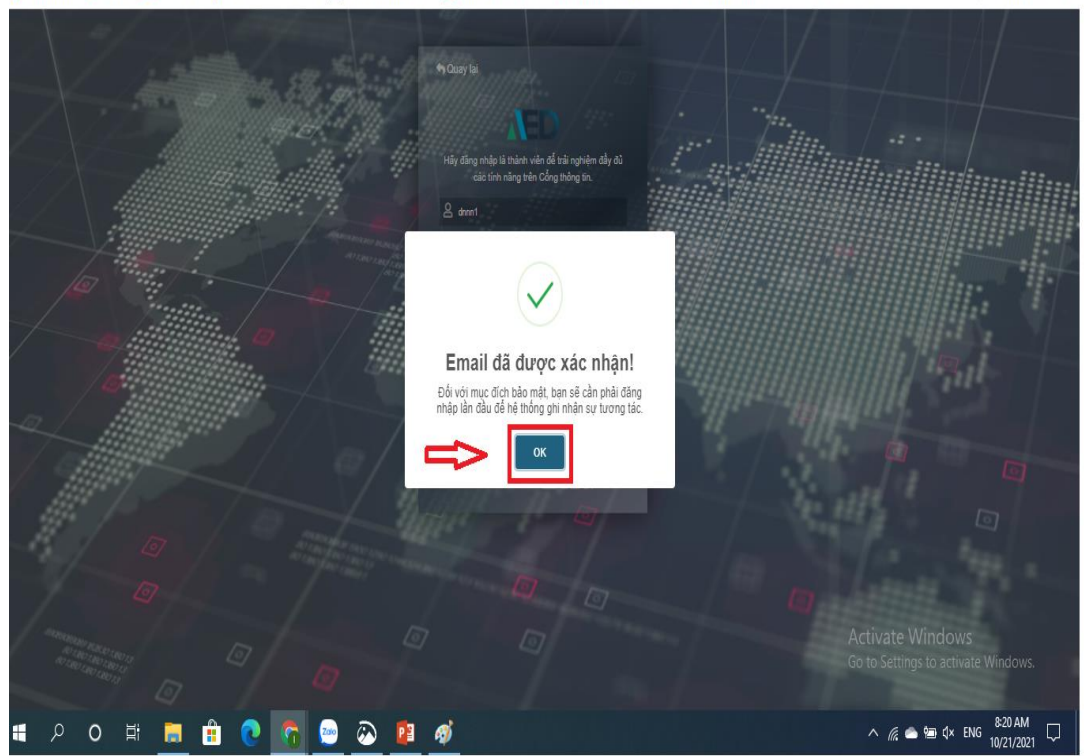

• Sau khi chọn kích hoạt tại hòm mail trên. Màn hình sẽ chuyển đến trang hiển thị như sau. Nhấn ok để tiếp tục bước đăng nhập.

 $\sim$  $\Box$  X

 $\bullet$ → 配 Q ☆ ●

# 3. Đăng nhập tài khoản

Bước đầu đăng nhập tài khoản để sử dụng 1 số tính năng hữu ích của Cổng thông tin doanh nghiệp như xem Tin tức, xem báo cáo – nghiên cứu ngành thị trường miễn phí …

#### 3. Đăng nhập tài khoản

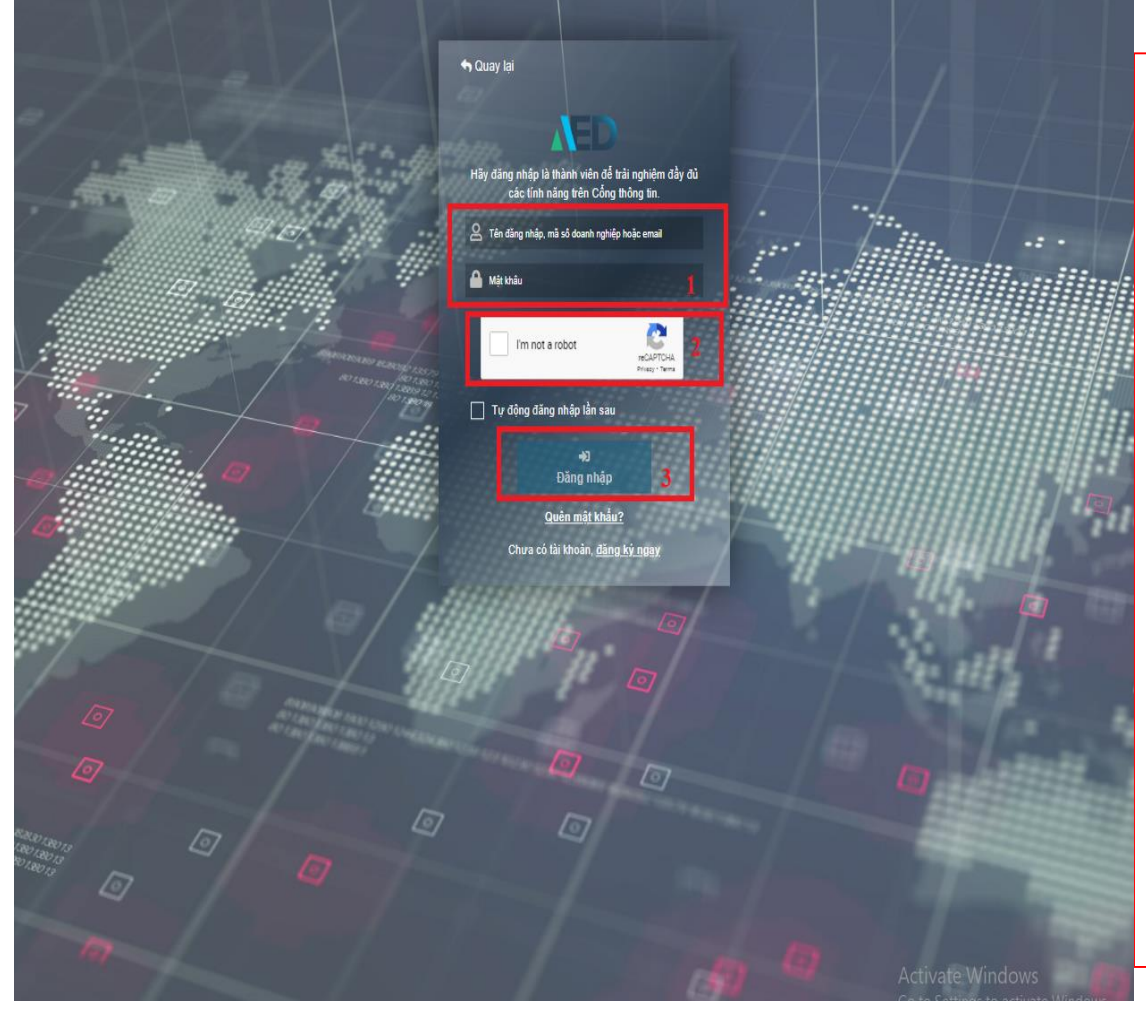

- Sau khi kích hoạt tài khoản thành công, màn hình sẽ hiện ra bước đăng nhập.
- Nhập các thông tin đã đăng ký ở trước vào mục 1
- Tích vào phần  $\boxed{2}$  để hoàn thành bước Capcha của Google.
- Nhấn nút " Đăng nhập" mục <mark>3 | để hoàn tất</mark> bước này.

# 4. Nâng cấp tài khoản Doanh nghiệp

Nâng cấp tài khoản thành tài khoản doanh nghiệp để sử dụng các tính năng riêng cho doanh nghiệp trên Cổng thông tin Doanh nghiệp.

## 4. Nâng cấp tài khoản doanh nghiệp

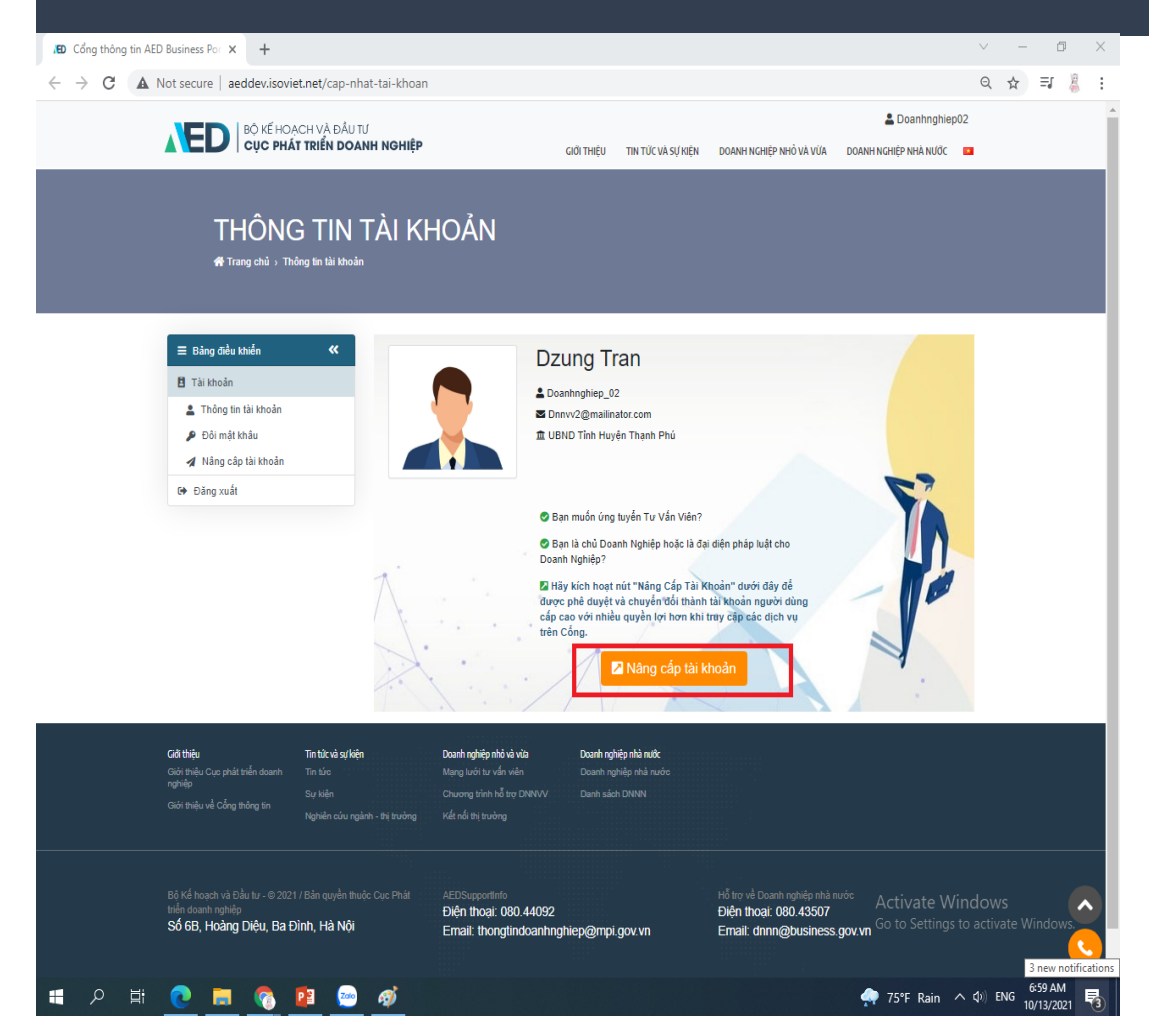

- Để sử dụng được tài khoản với vai trò DNNVV. Bạn cần nâng cấp tài khoản.
- Nhấn nút " Nâng cấp tài khoản" để bắt đầu tiến hành nâng cấp.

## 4.Nâng cấp tài khoản doanh nghiệp

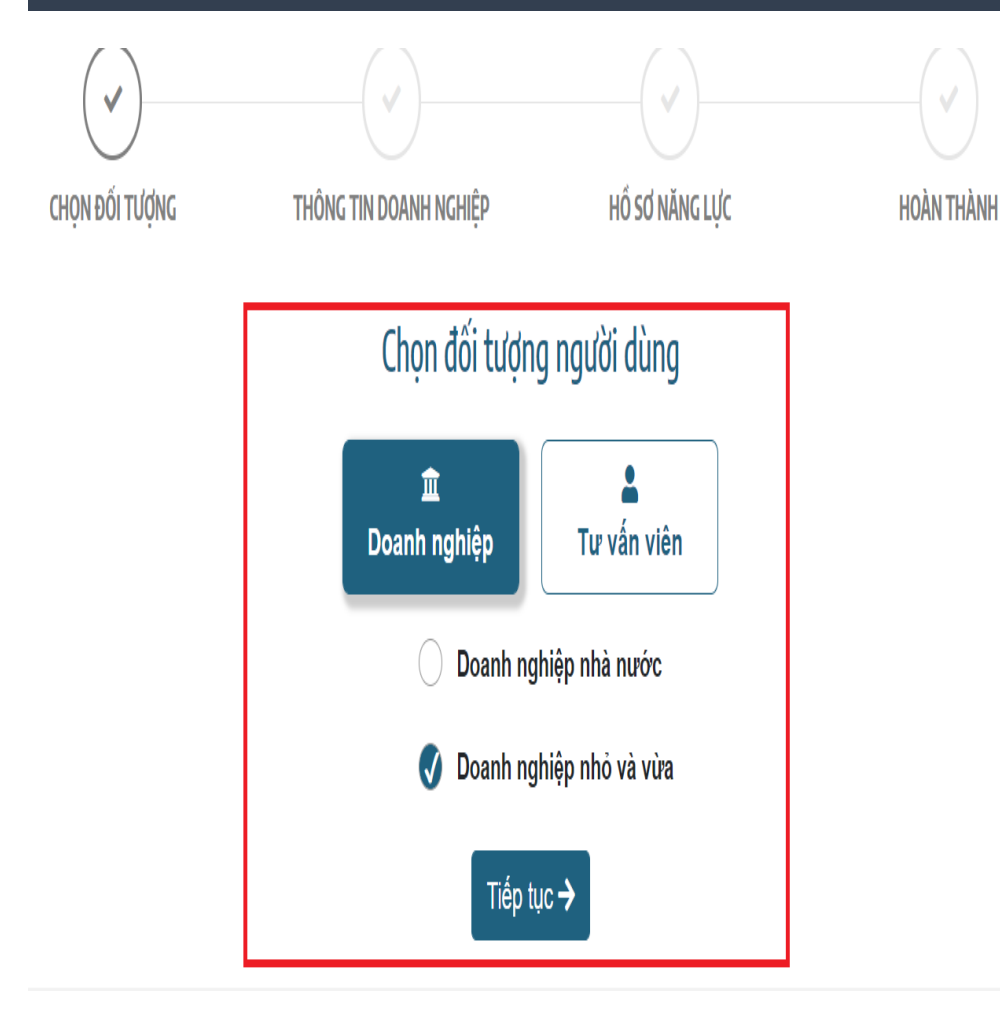

- Tiếp đến, màn hình sẽ hiển thị chọn nâng cấp thành tài khoản Doanh nghiệp hoặc Tư vấn viên.
- Ở bước này, nhấn chọn DNNVV rồi nhấn " Tiếp tục".

## 4. Nâng cấp tài khoản doanh nghiệp

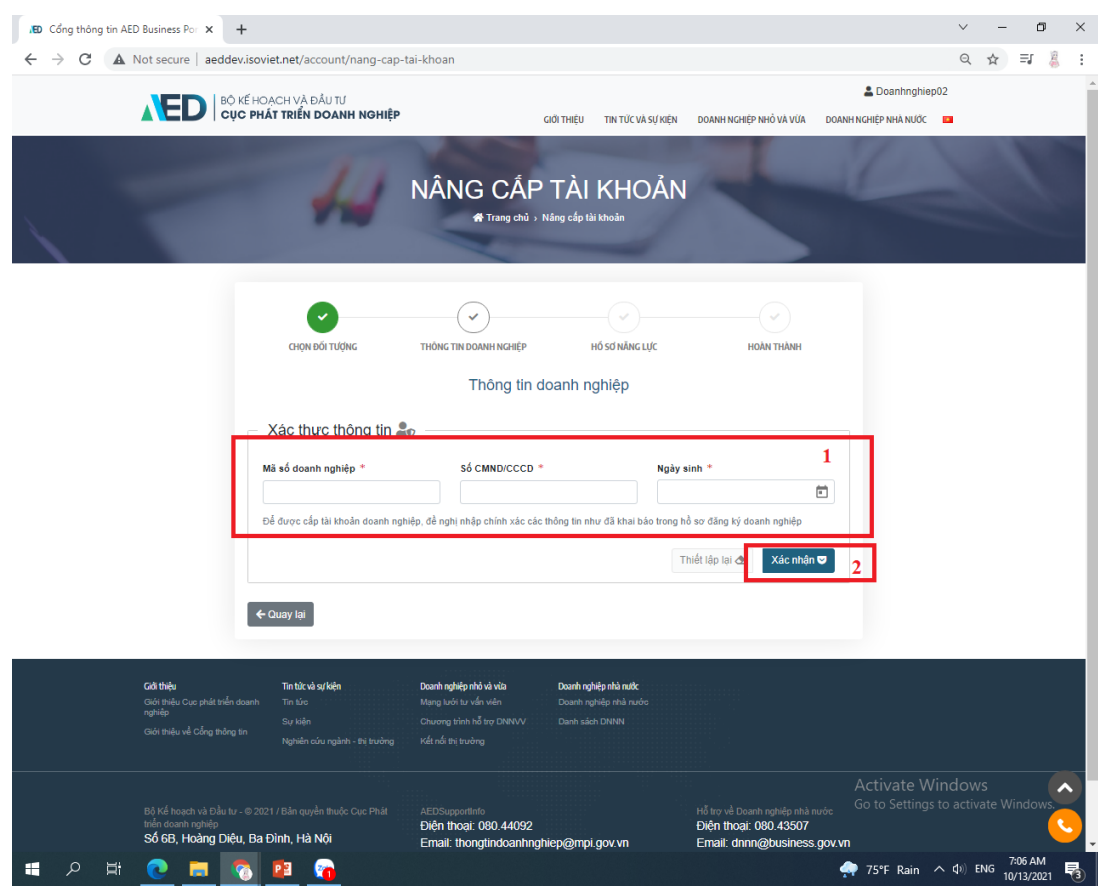

- Điền các thông tin ( MSDN, số CMND, Ngày/Tháng/Năm sinh của người đại diện pháp luật ) chính xác của doanh nghiệp vào các mục tương ứng trong phần | 1 | để hệ thống tiền hành xác thực thông tin. Hệ thống sẽ tự động truy xuất các thông tin cơ bản của doanh nghiệp từ cơ sở Dữ liệu Quốc gia về đăng ký doanh nghiệp.
- Nhấn vào ô " Xác nhận" <u>2 s</u>ư để hoàn tất quá trình xác thực thông tin.

## 4. Nâng cấp tài khoản doanh nghiệp

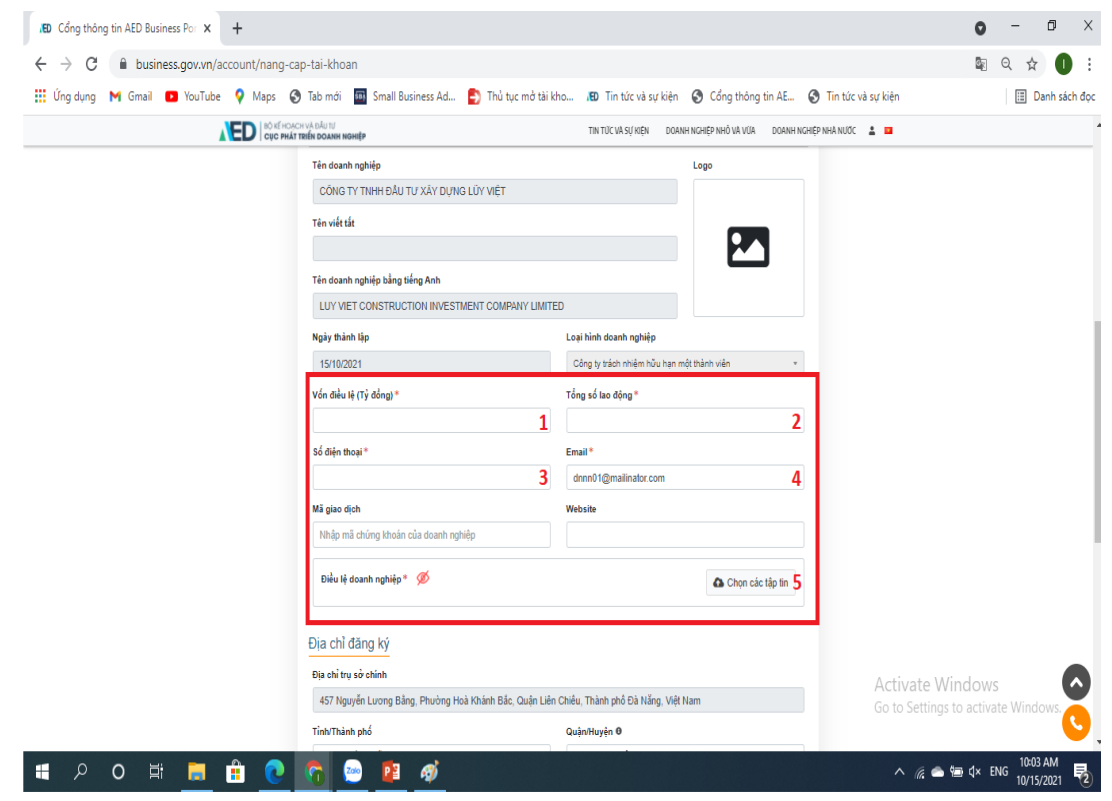

- Các doanh nghiệp cần điền đầy đủ các thông tin bắt buộc sau để có thể tiếp tục đăng ký hồ sơ :
	- 1. Vốn điều lệ
	- 2. Tổng số lao động
	- 3. Số điện thoại
	- 4. Email
	- 5. Bản scan điều lệ doanh nghiệp

## 4. Nâng cấp tài khoản doanh nghiệp nhà nước

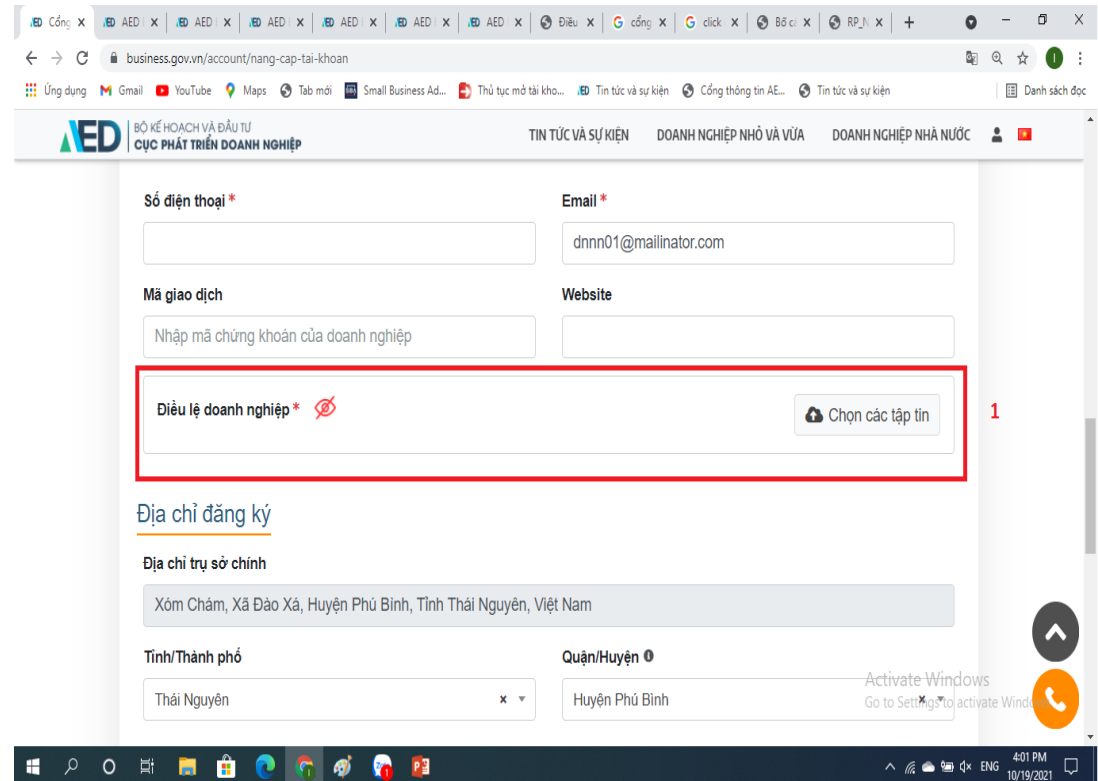

- Ở phần điều lệ doanh nghiệp thì doanh nghiệp cần upload đầy đủ bản scan của các loại giấy tờ sau :
	- 1. Giấy chứng nhận đăng ký kinh doanh 2. Điều lệ doanh nghiệp 3. Giấy tờ pháp lý cá nhân

## 4. Nâng cấp tài khoản doanh nghiệp nhà nước

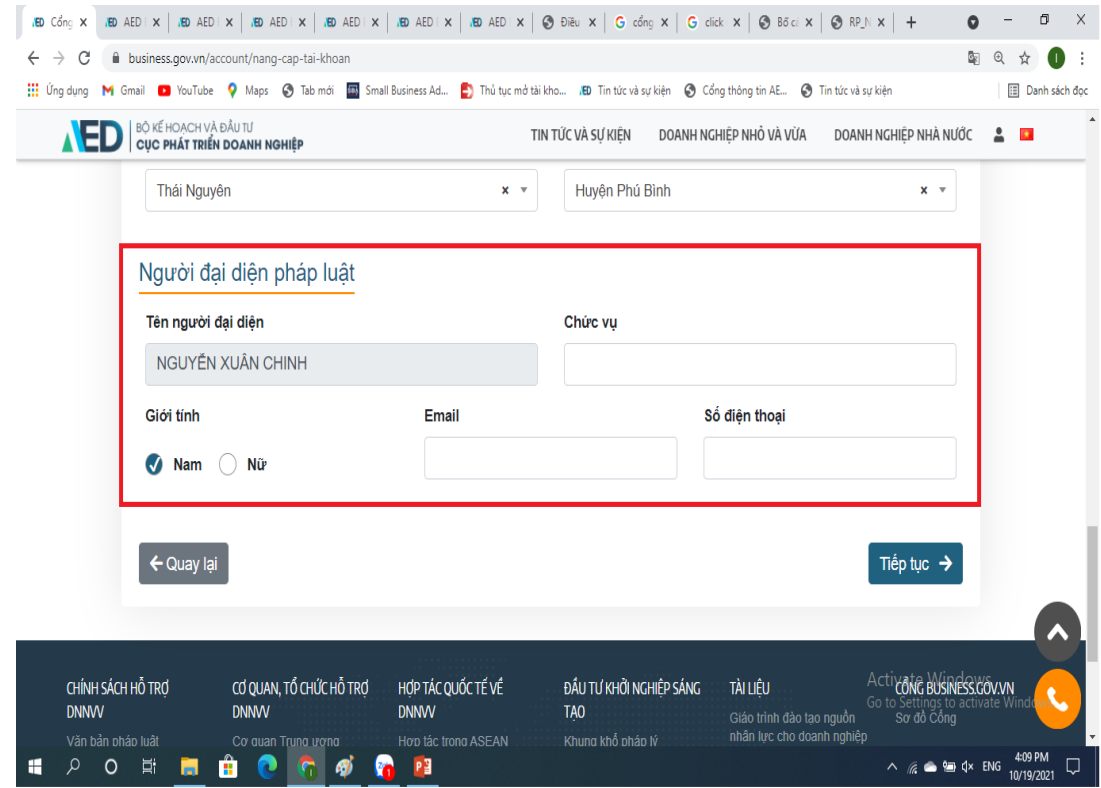

- Các doanh nghiệp vui lòng cung cấp đầy đủ thông tin của người đại diện pháp luật.
- Sau khi điền đầy đủ thông tin nhấn "Tiếp tục" để tiến hành bước tiếp theo.

## 4. Nâng cấp tài khoản Doanh nghiệp

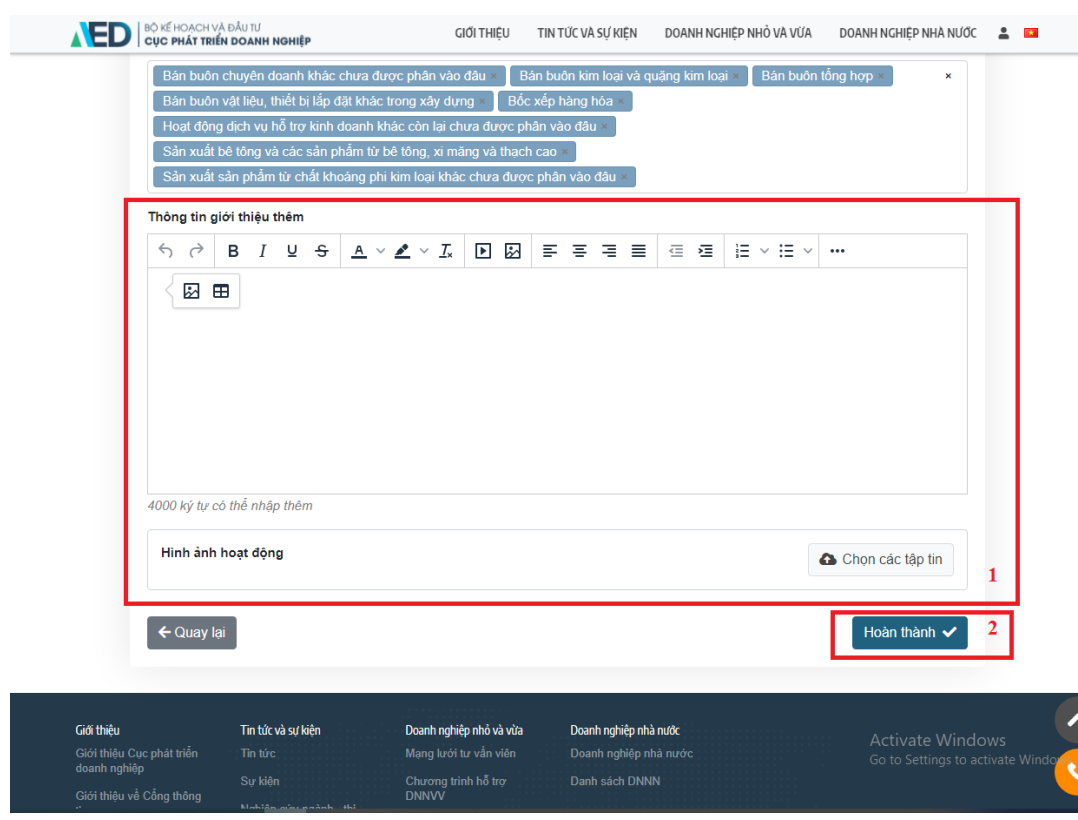

- Điền các thông tin còn lại ở mục <mark>[16</mark>] để thêm thông tin cần thiết cho doanh nghiệp của bạn. 1
- Nhấn vào "Hoàn thành" | 2 | để hoàn tất quá trình nâng cấp tài khoản.

# 5. Cập nhật thông tin tài khoản doanh nghiệp

Chỉnh sửa những thông tin đã nhập của tài khoản doanh nghiệp nhà nước đã đăng ký trước đó. Những thông tin chỉnh sửa sẽ được xét duyệt lại trước khi hiển thị trên Cổng.

## 5. Cập nhật thông tin tài khoản doanh nghiệp

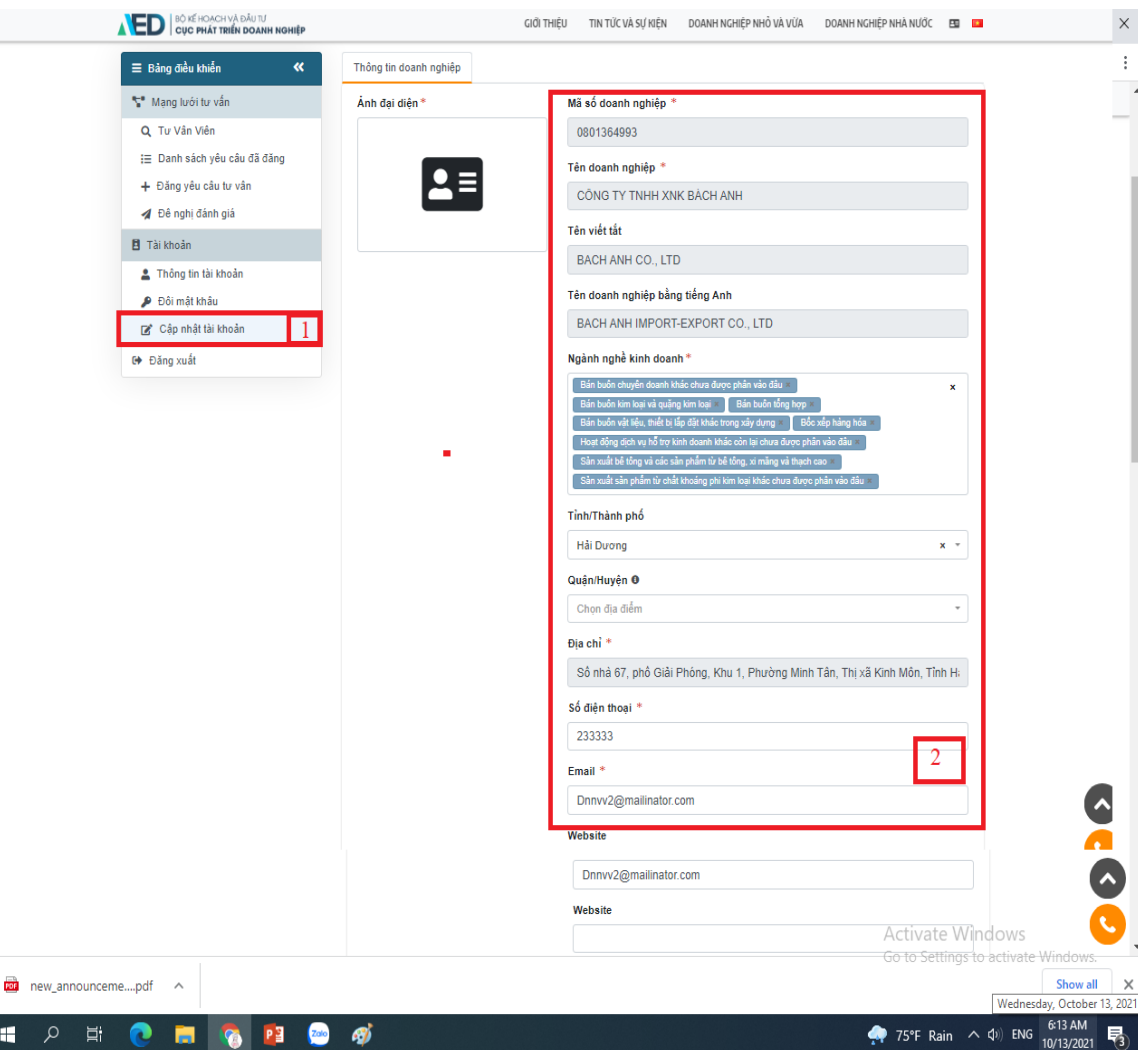

- Sau khi tài khoản ban được Admin phê duyệt, khi truy cập vào tài khoản, bảng điều khiển sẽ hiến thị nút "cập nhật tài khoản" <mark>1</mark>
- Nhấn vào nút " Cập nhật tài khoản" $\left\lfloor \frac{1}{2} \right\rfloor$  để thay đổi thông tin bạn mong muốn ở phần 1 2
- Nhấn vào " Cập nhật " để hoàn thành bước

cập nhật thông tin tài khoản

Trên đây là hướng dẫn các bước Đăng ký, đăng nhập, nâng cấp và cập nhật thông tin tài khoản cho doanh nghiệp. Cảm ơn các bạn đã quan tâm theo dõi và sử dụng các tính năng của Cổng thông tin doanh nghiệp business.gov.vn

# AL BỘ KẾ HOẠCH VÀ ĐẦU TƯ NGHIỆP

# Cổng thông tin doanh nghiệp – AED Business Portal